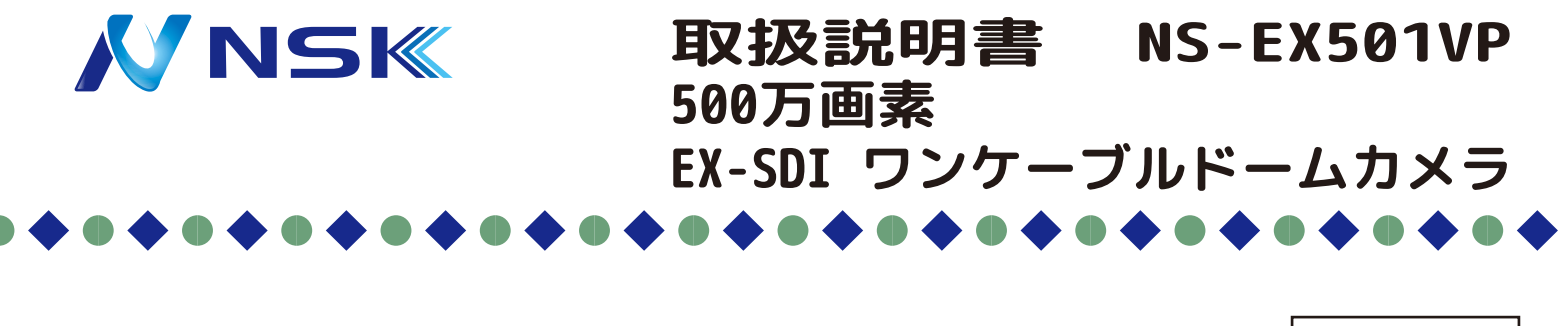

**屋内用**

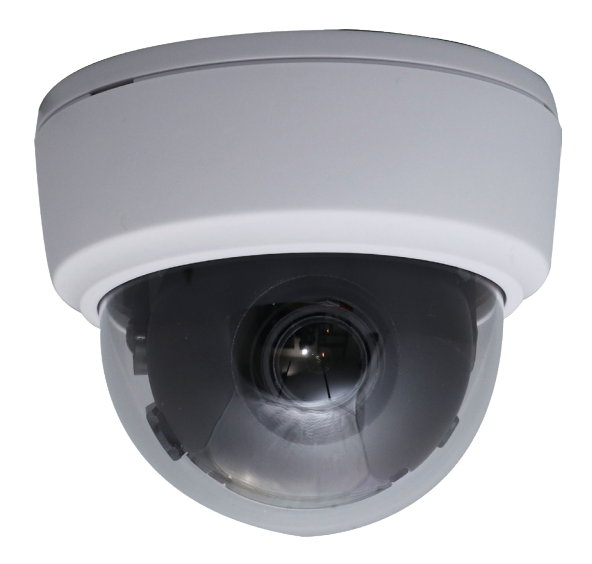

**EXRV レコーダー (NS-9040EXRV2 / NS-9080EXRV2 / NS-9160EXRV2) 専用カメラ ※プロトコル:UCC\_TYPEA でご使用ください。**

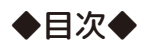

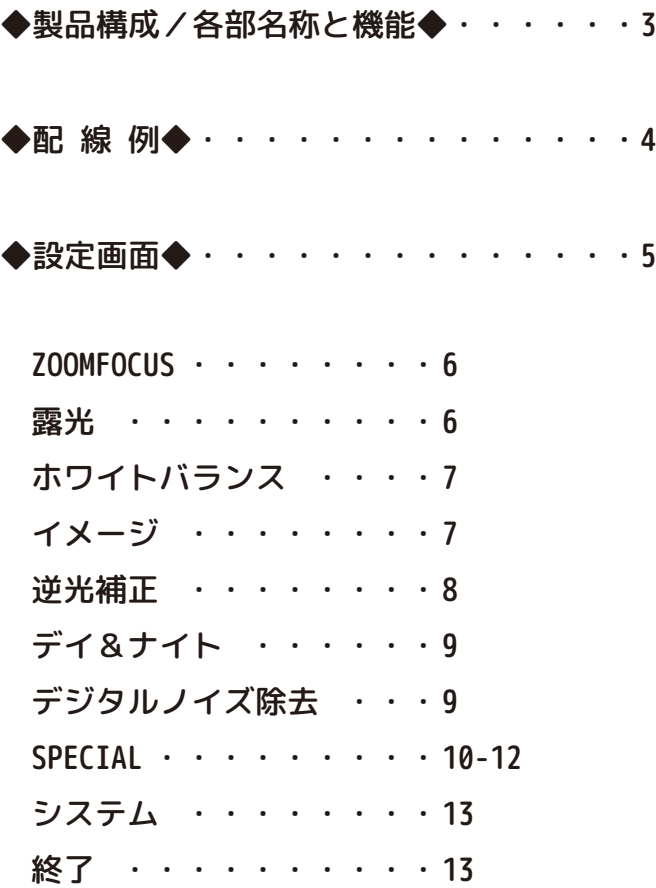

◆製品構成/各部名称と機能◆

〇本体 〇説明書(本書) 〇壁面取付用ビス/アンカー 〇カバー外し

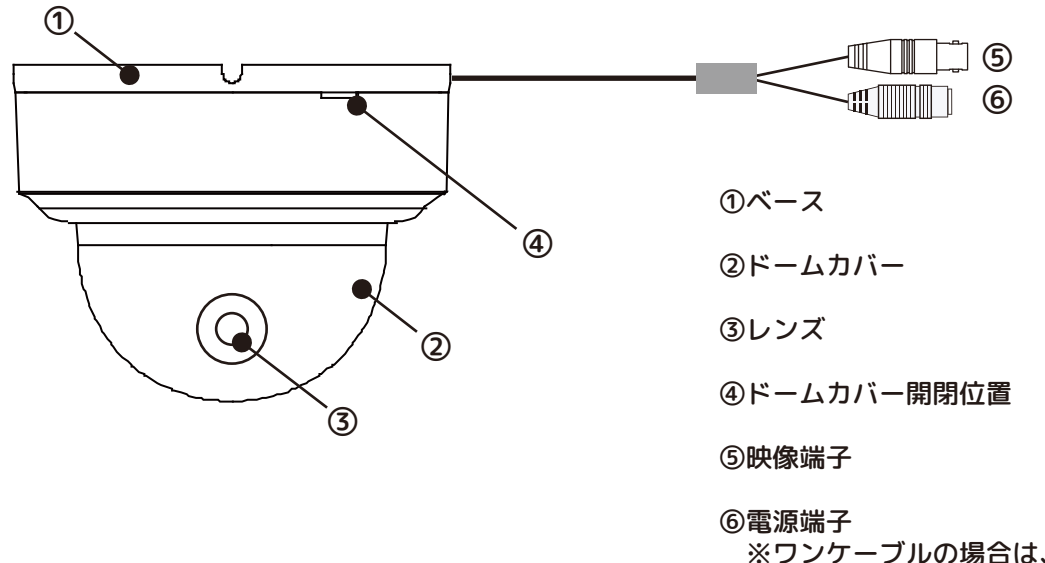

 ※ワンケーブルの場合は、使用しません。 ※ツーケーブルの場合は、別売のACアダプター (12V1A)が必要です。

<三軸に動かす場合は、ドームカバーを開けます。>

❶レンズ部分が、水平から上に90度動きます。 ※ケーブルにご注意ください。

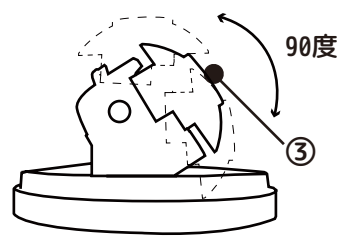

❷レンズ部分が、180度回転します。

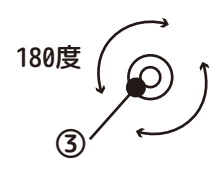

❸基盤部分が、右180度、左180度回転します。 ※ケーブルにご注意ください。

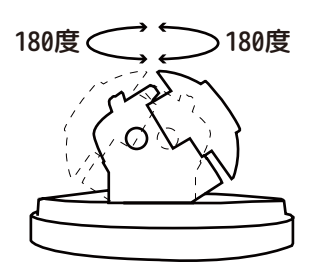

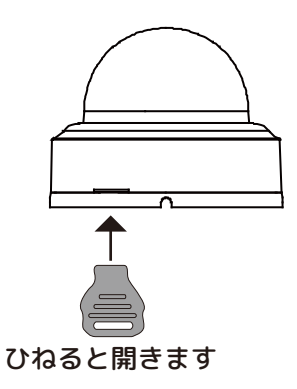

# A.電源重畳方式(ワンケーブル)時のケーブル配線

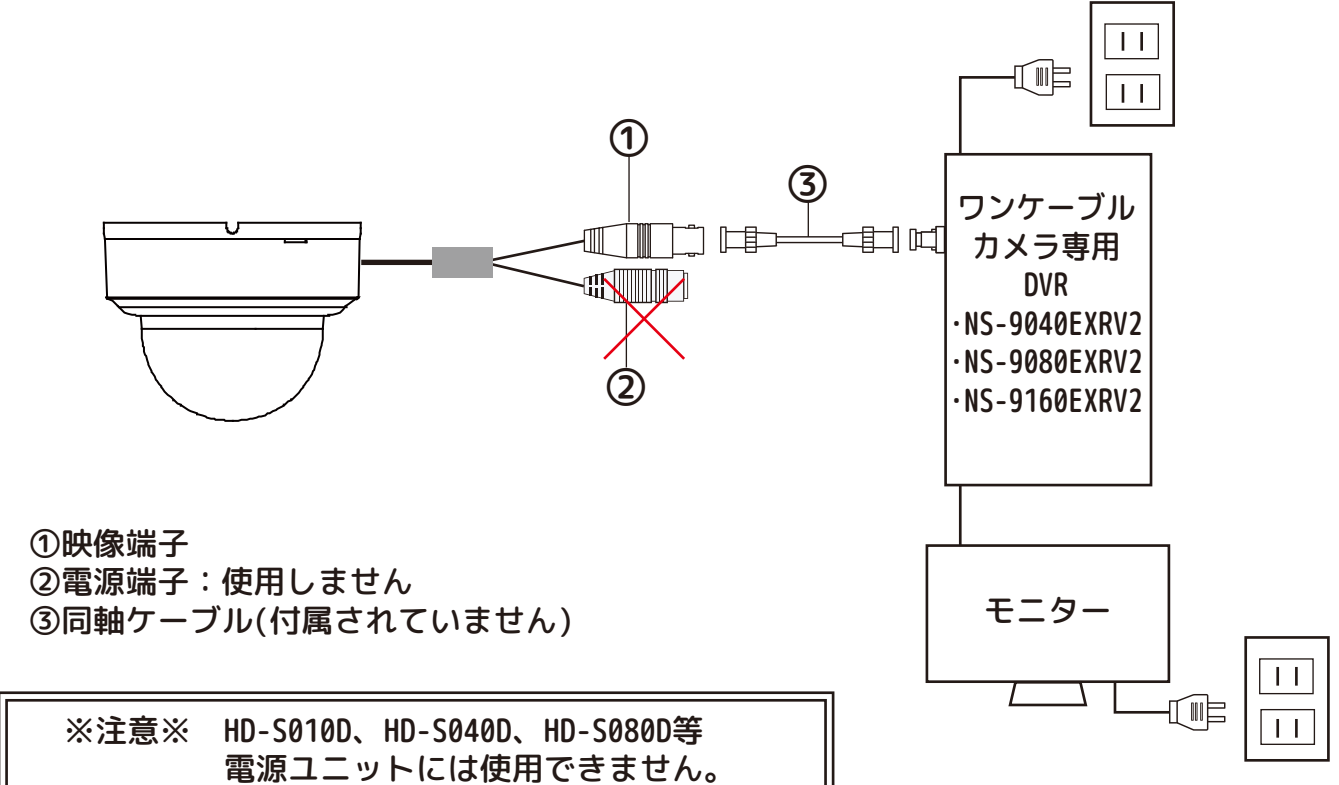

B.電源別送方式(DC12V別電源)時のケーブル接続

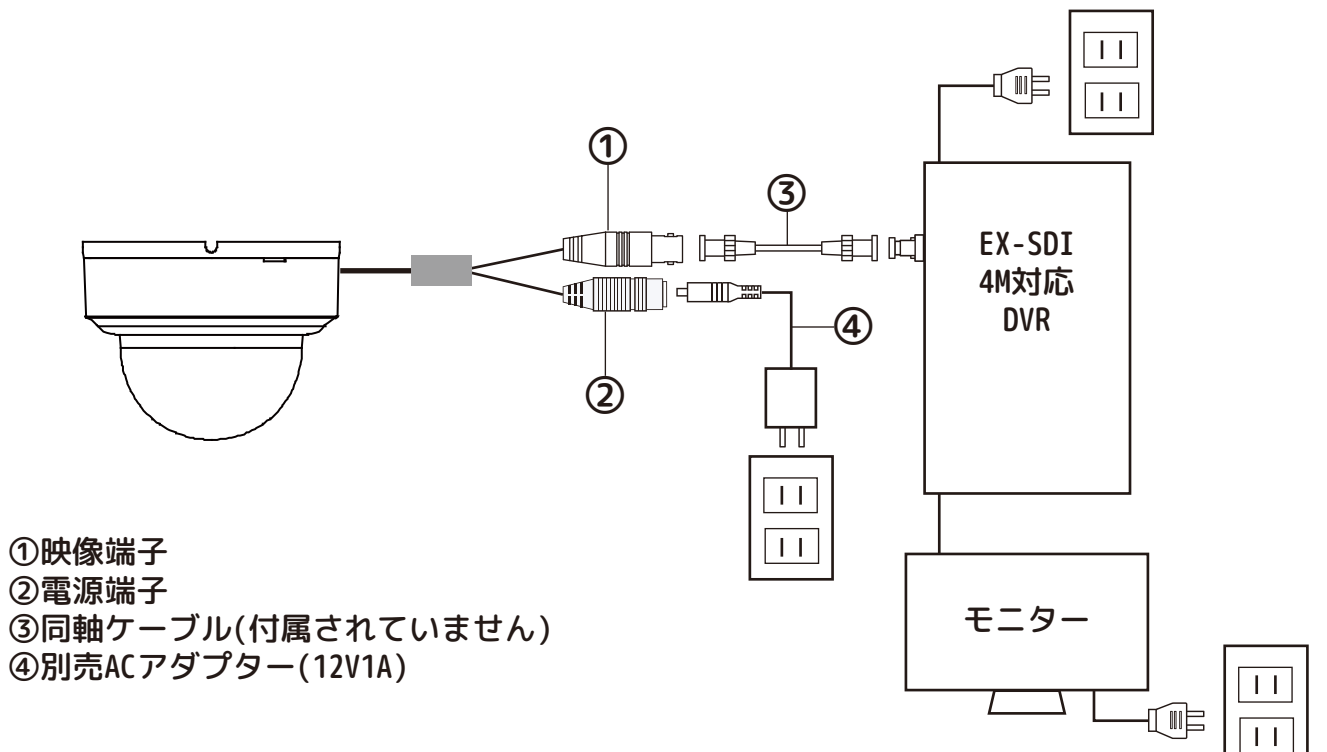

# ◆設定画面◆

カメラメニュー設定は、DVR(NS-9xxxEXRV2シリーズ)より行い、 DVRのOSDメニューボタン(図A参照)で操作します。

【リモコンの場合】 ※メニュー画面上の文字・記号が黄色となっている状態がカーソル表示項目となります。

①リモコンの「P/T」を押します。

②画面右側にコントローラー(右図)が表示されます。

③リモコンの[上下左右]ボタンを使って、「OSD MENU」までカーソル(黄色)を移動し、 リモコンの[ENTER]ボタンを押すと、画面上にカメラのメニュー画面が表示されます。

④リモコンの[上下左右]ボタンでカーソルをコントローラーの「上下」ボタン(下図)まで移 動し、リモコンの[ENTER]ボタンを押すと、画面上のカメラメニューが上下します。

⑤リモコンの[上下左右]ボタンでカーソルをコントローラーの「左右」ボタン(下図)まで移 動し、リモコンの[ENTER]ボタンを押すと、画面上のカメラメニューが切り換わります。 ⑥また、決定や「⏎」の場合は、コントローラーの「ENTER」(下図)をクリックします。

推奨【マウスの場合】操作がリモコンに比べて簡単です。

**❶マウスで画面上のPTZアイコン マップ** をクリックします。 ❷「OSD MENU」をクリックすると、画面にカメラのメニュー画面が表示されます。 ❸カーソル(黄色)を移動させる場合は、コントローラーの「上」ボタン、「下」ボタンをク リックしてください。 ❹設定項目や数値を変更する場合は、コントローラーの「左」ボタン、「右」ボタンをクリ ックしてください。 ❺項目を決定する場合はコントローラーの「ENTER」ボタンをクリックします。 PTZ

❻【⏎】のある項目は次画面があります。コントローラーの「ENTER」ボタンをクリックで 次画面へ移動します。

前画面に戻る場合は、カーソルを「戻る」へ移動し、コントローラーの「ENTER」ボタンを選択します。 設定項目は変更後、カーソルを【終了】へ移動し、コントローラーの「ENTER」ボタンを選択すると反映さ れます。画面を見ながら操作してください。

メニュー画面の構成は以下の通りです。設定を行う画面を選択し、設定項目を変更します。

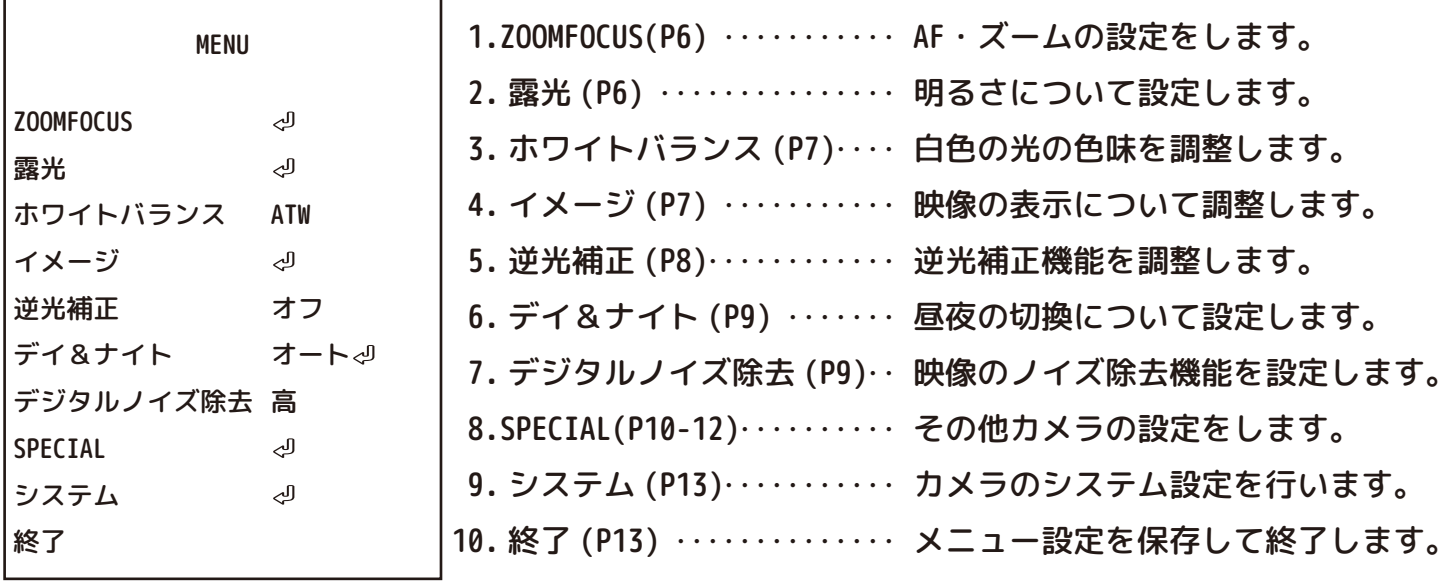

操作がない場合、メニュー画面は約60秒で閉じます。ご了承ください。

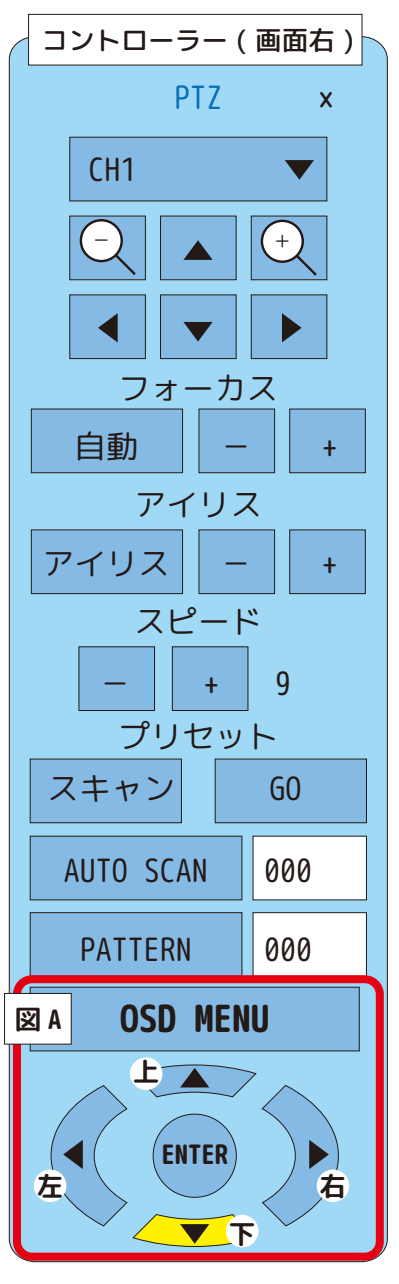

### **menu\_1 ZOOM FOCUS⏎**

AFモード

オートフォーカスの設定をします。

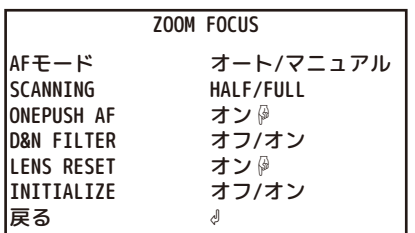

<AFモード>

オート/マニュアル

・オート:自動でフォーカスを調整します。

・マニュアル:手動でフォーカスを調整します。

<SCANNING>

FULL/HALF

・FULL:最大値でピント調整を行います。

・HALF:最小値でピント調整を行います。

<ONEPUSH AF>

選択した際に手動でフォーカス調整します。

昼間と夜間でフィルター設定をします。 <D&N FILTER> ・オン:フィルターをオンにします。

・オフ:フィルターをオフにします。

選択した際にレンズ設定を初期化します。 <LENS RESET>

※使用しません。 <INITIALIZE>

# **menu 2 露光**』

明るさやシャッタースピードを調整します。

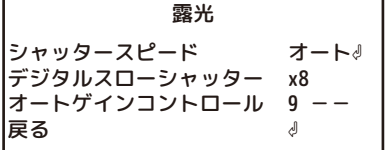

オート⏎/マニュアル⏎/FLICKER <シャッタースピード>

モード 通常/ぼやけ補正 戻る シャッタースピード(オート√)  $\sqrt{2}$ 

 低照度時のスローシャッター速度を、「オフ/x2~x32」より調整します。 ※スローシャッター時には、動体に残像が出る場合があります。 <デジタルスローシャッター>

<オートゲインコントロール> オートゲインコントロールの設定数値を「(低)0~10(高)」に設定します。

戻る⏎:前の画面に戻ります。 SAVE⏎:保存して終了します。 CANCEL⏎保存しないで終了します。

# **menu\_3 ホワイトバランス**

白色の光の色味を調整します。

《ATW》:被写体の色温度が変化した際にホワイトバランスを自動調整する機能です。

《オート2》:ATWで色味が上手く補正できない場合は、こちらを選択してください。

《ワンプッシュ☟》:現在の色味を基調にして手動調整します。

《マニュアル⏎》

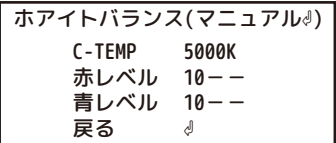

C-TEMP:色温度を「3000K/5000K/8000K」より選択します。 赤レベル/青レベル:赤味、青味「0~20」より設定します。

**menu 4 イメージ**ჟ

カメラ映像の表示方法について調整します。 映像出力全体の表示に影響します。昼夜の映像の違いを考慮し、必要に応じて設定してください。

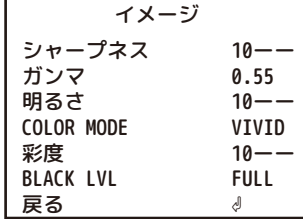

<シャープネス>

 映像内のエッジを強調します。実際の映像を確認して設定します。 「0(ソフト) ~ 10(標準) ~ 20(強調)」の間で設定します。

<ガンマ>

映像出力の明るさを補正します。「(明) 0.45~ 0.75(暗)」の間で調整します。

<明るさ>

映像出力の明るさを補正します。「0(暗)~20(明)」の間で設定します。

<COLOR MODE>

通常とVIVIDから選択します。VIVIDは鮮やかな色表現をします。

<彩度>

映像の彩度を補正します。「0(淡い)~20(鮮やか)」

<BLACK LVL>

映像の濃度を調整します。

・FULL

・COMP

・USER⏎ BLACK LVL(USER4)

> OFFSET 戻る 10 ーー ( 濃い )0 ~ 32( 薄い ) の間で調整します。 ⏎

**menu\_5 逆光補正** 逆光に対する補正を調整します。[オフ/ハイライト補正⏎/バックライト補正⏎/WDR⏎]

《オフ》 逆光補正をしない状態です。

《ハイライト補正⏎》 光源など光の強い部分を黒く塗りつぶした状態で表示します。

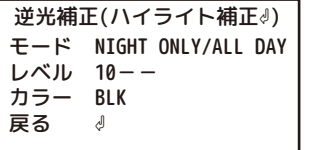

<モード>

・NIGHT ONLY:夜間のみ補正します。

・ALL DAY:24時間補正します。

<レベル> 塗りつぶし範囲を「(広い)0~20(狭い)」より調整します。狭く設定した場合、光源部分のみを塗りつぶします。

<カラー> 塗りつぶす色を「黒/白/黄/シアン/緑/マゼンタ/赤/青」より選択します。

《バックライト補正ッ》 逆光が強い場合に、背景の光源を抑制し手前の映像がよく見えるよう抑制する光源の位置に補正 エリアを設定します。(下図参照)

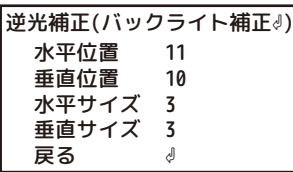

<水平 位置> 枠が「(左)0~26(右)」の数値分、左右に移動 <垂直 位置> 枠が「(左)0~24(右)」の数値分、上下に移動 <水平サイズ> 枠が「(左)0~26(右)」の数値分、横幅が伸縮 <垂直サイズ> 枠が「(左)0~24(右)」の数値分、縦幅が伸縮

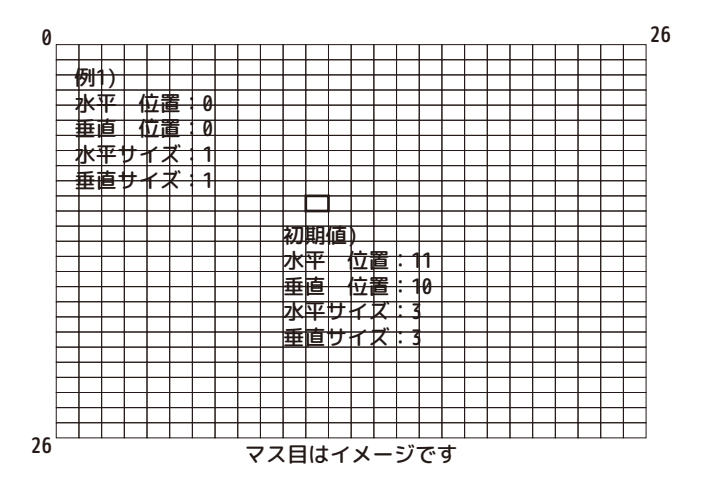

《WDR⏎》 機能を有効にする場合の強度をレベルの「高/中/低」から選択します。

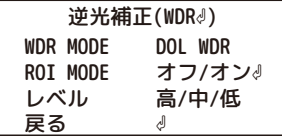

<WDR MODE>

- ・DOL WDR このままご使用ください
- ・FRAME WDR

<ROI MODE>

- ・オフでご使用ください。
- ・オン⏎

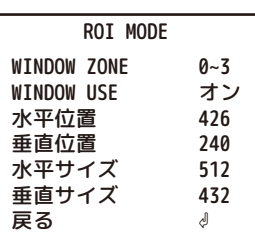

<レベル> 高/中/低より設定 menu 6 デイ&ナイト√ 昼/夜のモード切換について設定します。[オート៉∥/カラー/モノクロ∛/外部៉◎]

《オート∂》 設定値に従い自動的にモードを切り替えます。

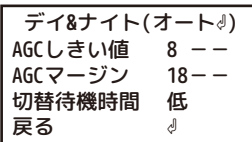

<AGCしきい値> 使用しません <AGCマージン> 使用しません <切替待機時間> 高/中/低/オフ

《カラー》 常にカラーモードで稼働します。夜間などは低照度モードで稼働します。

《モノクロ⏎》 常にモノクロモードで稼働します。

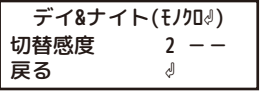

<切替感度> 使用しません。

《外部⏎》 外部仕様で稼働します。

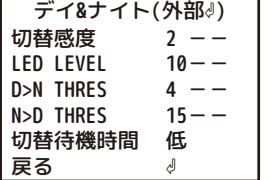

<切替感度> デイ/ナイトモードの切替わる際の光量感度を「(低)0~20(高)」に切り換えます。

<LED LEVEL>

<D>N THRES> デイモードからナイトモードに切替わる際の光量感度を「(低)0~20(高)」に切り換えます。

<N>D THRES> ナイトモードからデイモードに切替わる際の光量感度を「(低)0~20(高)」に切り換えます。

<切替待機時間> デイ/ナイトモードの切替わる時間を「高/中/低/オフ」より選択します。

menu 7 デジタルノイズ除去

映像内のざらつき(ノイズ)を補正します。夜間映像などのノイズを除去します。必要に応じて設定してください。 設定は、「 中 / 高 / 低 / オフ」の中から選択します。

> 戻る⏎:前の画面に戻ります。 SAVE⏎:保存して終了します。 CANCEL⏎保存しないで終了します。

カメラ映像の表示方法について調整します。 映像出力全体の表示に影響します。昼夜の映像の違いを考慮し、必要に応じて設定してください。

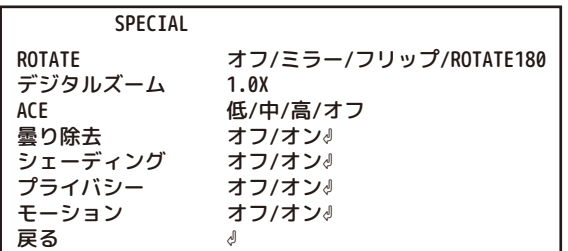

<ROTATE> 上下左右反転に設定します。

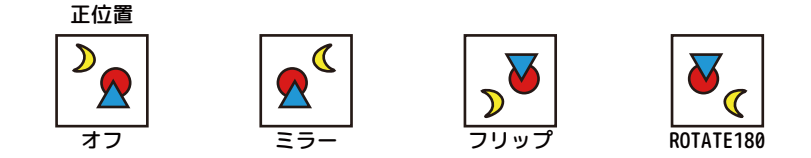

<デジタルズーム>

現在の映像を拡大します。撮影中の映像を引き伸ばすため、設定した数値で撮影を継続します。  $1.0X - 16X$ 

<ACE> 映像の明暗差均等にするよう調整します。「オフ(標準) / 低 / 中 / 高」から選択します。

<曇り除去> 霧がかった状態になりやすい環境の場合「オン」にします。明暗差を強くし、視界不良を軽減します。 ・オフ:初期値です。

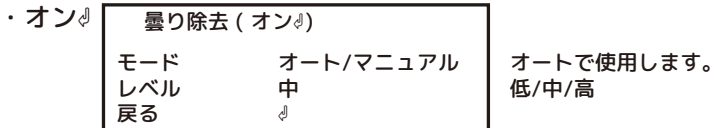

<シェーディング> 補正の強さを「0%~100%」に調整できます。

### · オフ: 初期値です。 ・オン⏎

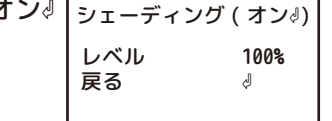

menu\_8 SPECIAL⏎ (2/3)

<プライバシー> 撮影してはいけない場所等にマスクをすることができます。

・オフ:初期値です。

#### ・オン⏎

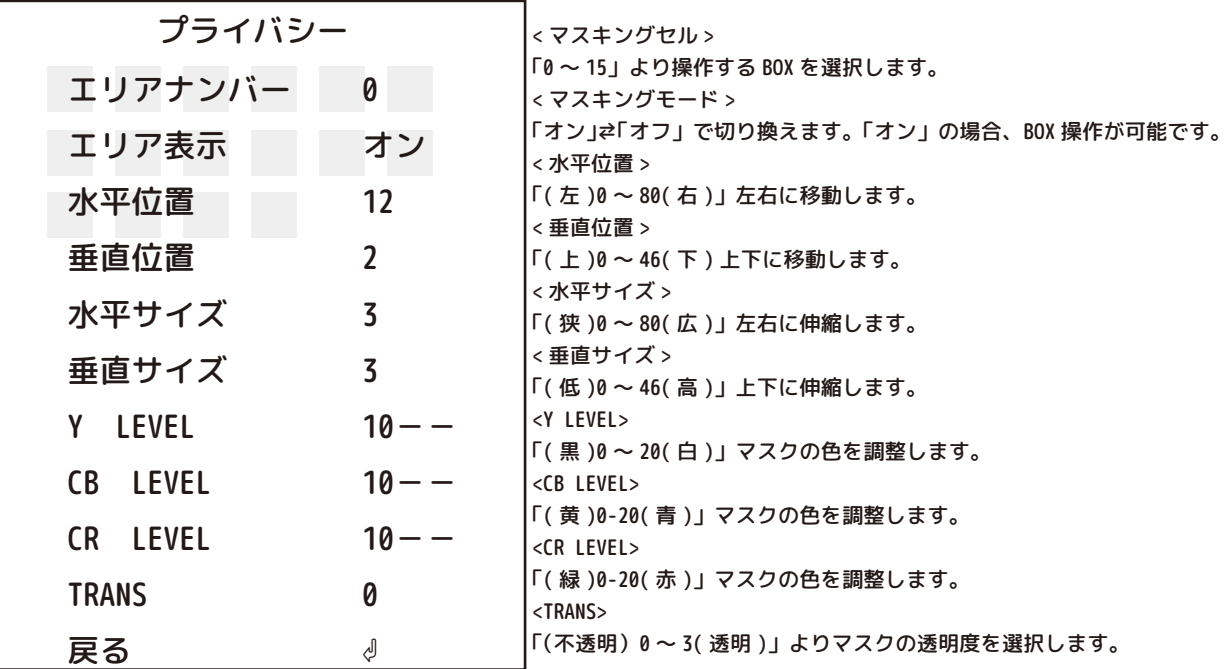

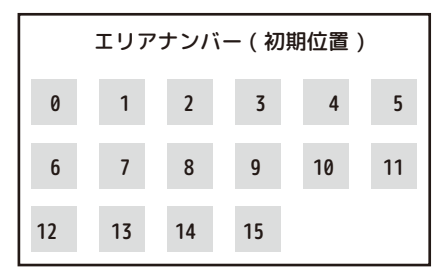

この様にそれぞれの窓 にマスクをすることが、 可能です。

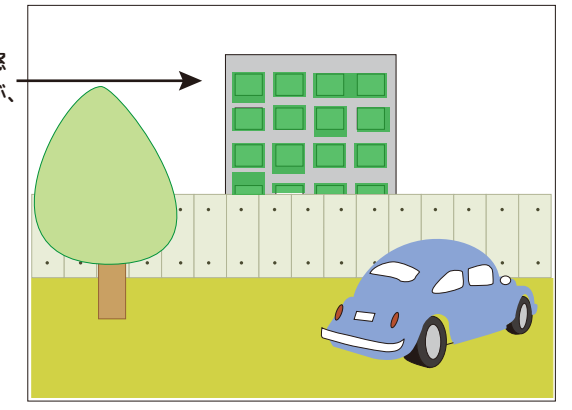

例 ) BOX12 の場合 ( 定位置 H12、V10・サイズ H3、V3) < マスキングセル > を 12 にします。

上図の 12 の BOX の操作が可能になります。

水平位置の数字を小さくすると左に移動します。数字を大きくすると右に移動し、13 側の BOX に重なります。 垂直位置の数字を小さくすると上に移動し、6 側の BOX に重なります。数字を大きくすると下に移動します。 水平サイズの数字を小さくすると左に縮みます。数字を大きくすると右に広がり、13 側の BOX に重なります。 垂直サイズの数字を小さくすると上に縮み、数字を大きくすると下に伸びます。 (※H、V、共にサイズを「0」にした場合、直径 2mm 程度の「点」になります。) ※設置に関して、被写体となる不特定多数の個人のプライバシーを侵害することがないように、十分留意することが必要です。

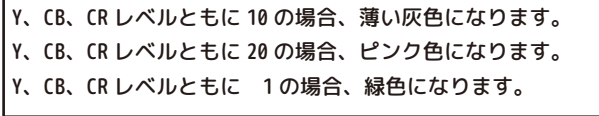

<モーション> カメラが映像内で動きを検知した際に、検知され警告とエリアを画面上に表示します。 動体検知(モーション)の警告は外部に出力されません。映像にのみ表示されます。

・オフ:初期値です。

・オン』:感度や感知エリアを設定ができます。

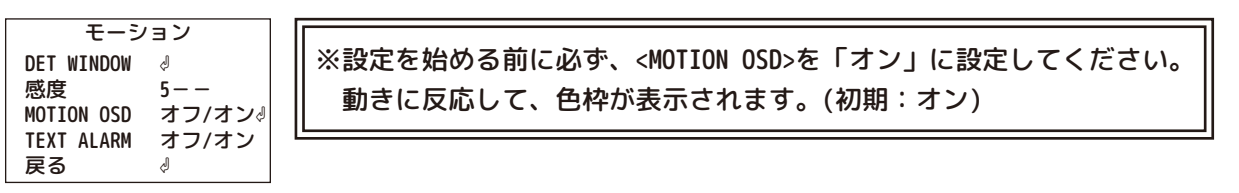

#### 《DET WINDOW⏎》

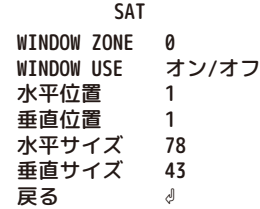

検知させるエリアを設定します。設定した枠の中だけ色枠が表示されます。 初期値は画面全体の少し内側が検知エリアになっています。

<WINDOW ZONE>

 「0~3」の4種類のエリア設定が可能です。(それぞれ初期値が違います。) <WINDOW USE> 検知や設定する場合は「オン」、しない場合は「オフ」にします。 「オン」時、選択中の窓枠は、黄色い枠になります。すでに設定済の枠は緑色です。 <水平位置>

 枠が左右に動きます。画面で確認しながら「(左)0~80(右)」より数値を設定します。 「0」が一番左になり「80」にした場合、枠は画面右側の外になります。 <垂直位置>

 枠が左右に動きます。画面で確認しながら「(上)0~45(下)」より数値を設定します。 「0」が一番上になり「45」にした場合、枠は画面下側の外になります。

<水平サイズ>

 枠が横に伸縮します。画面で確認しながら「(狭)0~80(広)」より数値を設定します。 <垂直サイズ>

枠が縦に伸縮します。画面で確認しながら「(低)0~45(高)」より数値を設定します。

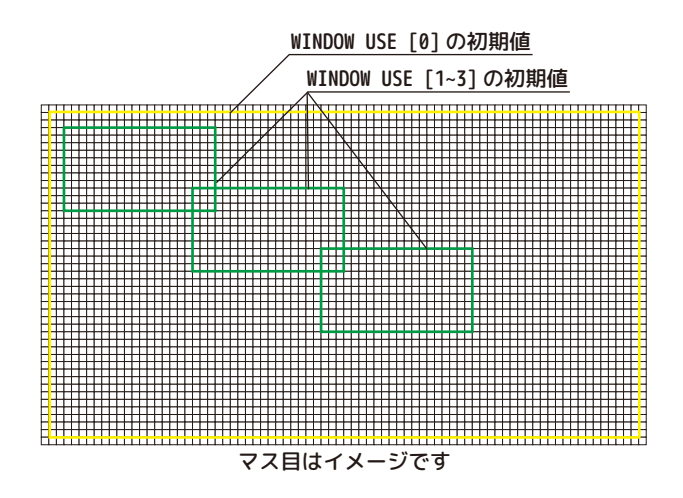

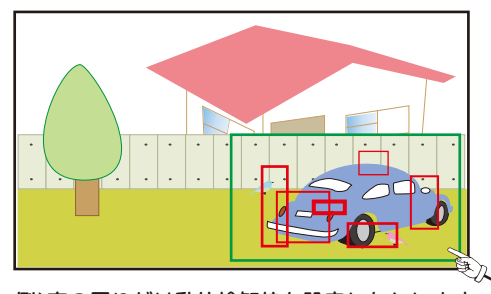

例)車の周りだけ動体検知枠を設定したとします。 動体検知をすると、複数の四角い枠で動きを表します。

#### 《感度》

検知感度を設定します。「(弱)0~10(強)」より設定します。

《MOTION OSD》

「オフ」

「オン」感知時モーション検知枠が画面に出ます。

《TEXT ALARM》

「オフ」

「オン」感知時下記等の文字が画面に表示されます。

- ・WINDOW MOTION !!!
- ・BRIGHT CHANGE !!!
- ・UNKNOWN MOTION !!!
- ・CAMERA MOVING !!!

戻る⏎:前の画面に戻ります。 SAVE⏎:保存して終了します。 CANCEL⏎保存しないで終了します。 menu 9 システム

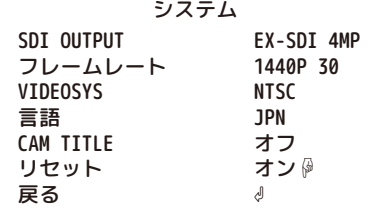

<SDI OUTPUT>

※非対応のレコーダーをご使用の場合は切り替えないようご注意ください。 EX-SDI 4MP/EX-SDI2.0/EX-SDI1.0/HD-SDI ※切り換え時、カメラが再起動するため、映像が一旦消えます。

※1080Pの場合のみ EX-SDI2.0/EX-SDI1.0/HD-SDIの 切り替えが可能です。

<フレームレート>

※非対応のレコーダーをご使用の場合は切り替えないようご注意ください。 [1440P 30]:400万画素 / [1080P 30]:200万画素

<VIDEOSYS> 必ずNTSCでご使用ください。このメニューは触らないでください。

<言語> JPNでご使用ください。 多言語に誤って設定した場合は、言語の箇所より[JPN]を選択してください。 言語(JPN)↔언어(KOR)↔LANGUAGE(ENG)↔語言(CHN)↔ (CHN(S))↔言語(JPN)

<CAM TITLE> 右上、もしくは左下を選択し、カメラタイトルを設定します。

・RIGHT UP⏎:右上にタイトルを設定します。

・LEFT DOWN⏎:左下にタイトルを設定します。

CAM TITLE \* 00000000 U . D - CHAR SELECT L . R - POSITION ENTER - RETURN 00000000に文字が表示されます。 上下ボタンで文字が切り替わります 左右ボタンで移動します 一つ前の画面に戻ります

<リセット> ENTERをクリックすると、設定が工場出荷時に戻ります。 PUSHINGが表示(一瞬です)されるまでボタン(ENTER)を押します。

menu\_10 終了

メニューの設定を保存して終了します。